# Corporate Donation Matching

Last Modified on 09/25/2023 9:57 am PDT

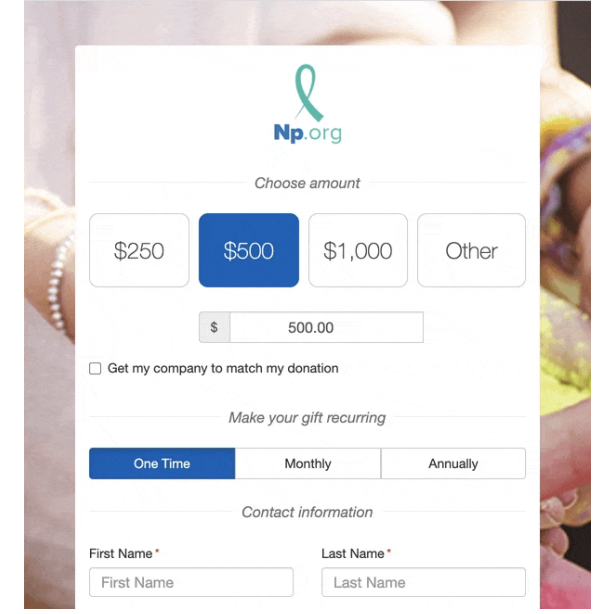

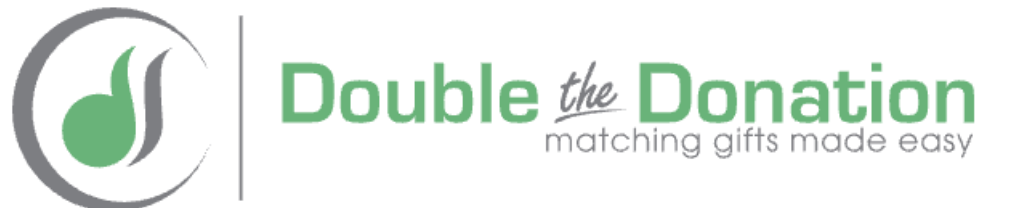

Double the Donation helps nonprofits double the impact of contributions by streamlining the gift match process, saving valuable time for you and your donors. While thousands of companies have a matching gifts program, many of employees' gifts go unmatched because the employee is unfamiliar with the policy.

There is no fee to create and tie your Double the Donation account to GiveSmart Fundraise. Double the Donations is a third-party integration with your GiveSmart Fundraise account, so to see and discuss their pricing structures and a full list of features, you will have to contact Double the Donation directly.

**For more information** about Double the Donation, visit their Support page: **<https://support.doublethedonation.com/portal/en/home>**.

## Initializing Corporate Donation Matching

This feature is currently an optional function and may not be enabled on your account. If you would like to have it added, contact your account manager or GiveSmart Fundraise Support and ask to have the "Donation Matching" feature enabled.

To enable Corporate Donation Matching, you need to connect your GiveSmart Fundraise account to your Double the Donation account. If you do not have a Double the Donation account, please reach out to **Double the [Donation](https://forms.zohopublic.com/impactventures/form/LetSimplyFundraisingCRMConnectYouwithDoubletheDona/formperma/kXWYc8v27P1wEQsJHI48JRb6yRx9Af0fo9J9GJZC3DY)**.

1. As an Administrator of your GiveSmart Fundraise account, go into your account**Settings**.

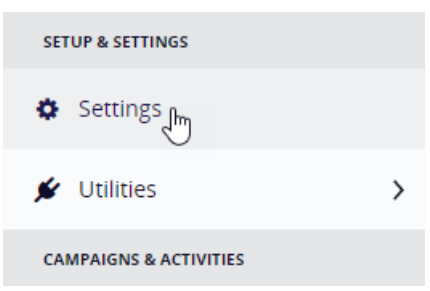

2. Select the **Integrations** category on the left and open the **Matching Donations** section.

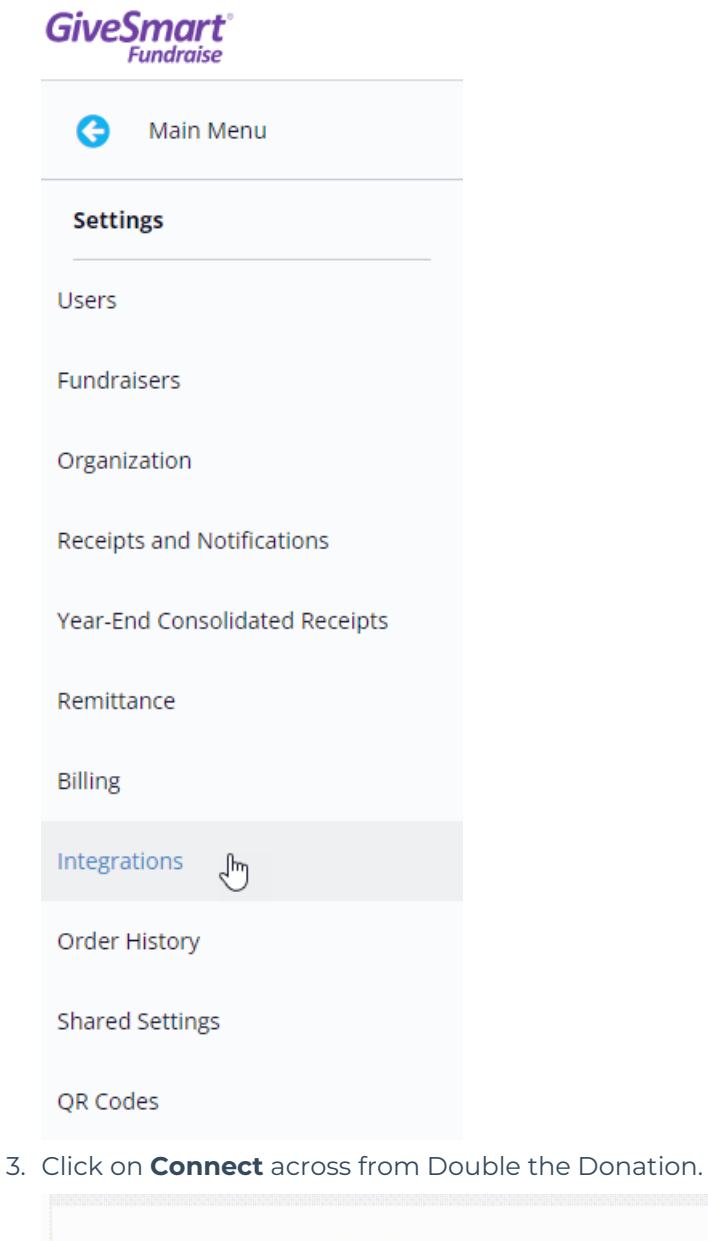

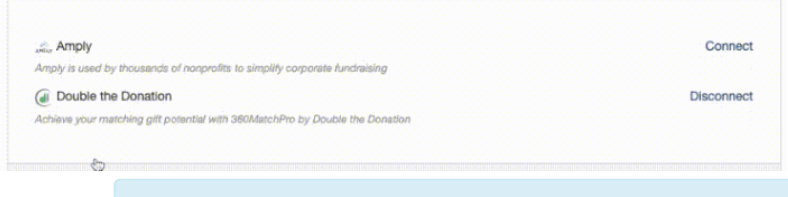

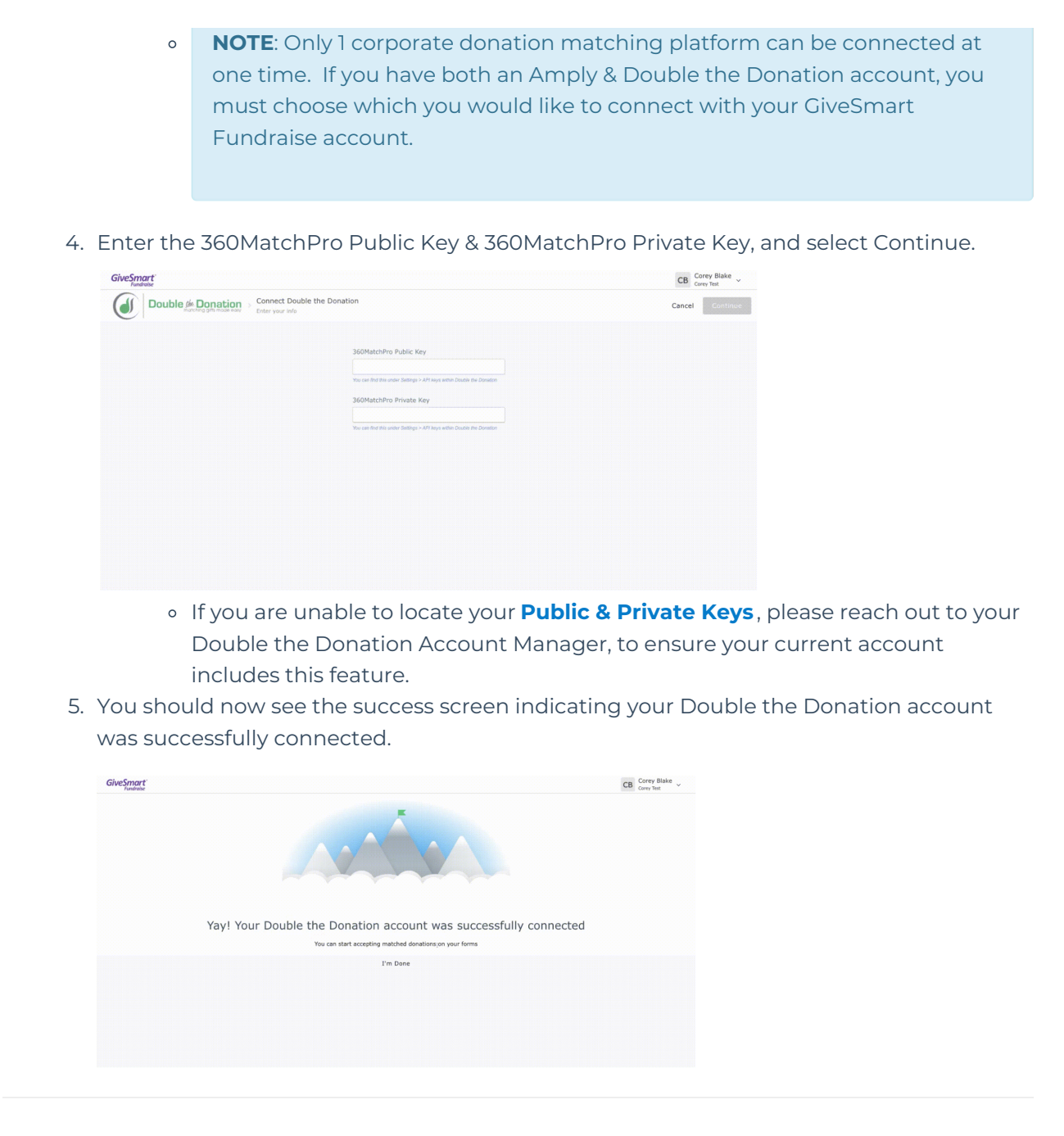

## Disconnecting from Double the Donation

If you go back into **Settings** > **Integrations** > **Corporate Donation Matching**, instead of the Connect link, you will see the Disconnect link. If you ever wish to stop using Double the Donation completely, you can click on Disconnect to disconnect from Double the Donation.

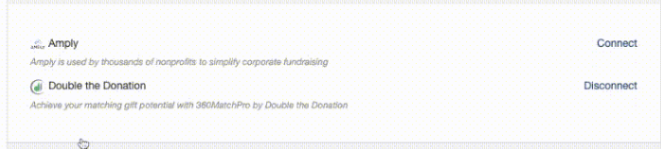

**For more information** about Double the Donation, we highly recommend you visit their Support page at **<https://support.doublethedonation.com/portal/en/home>**

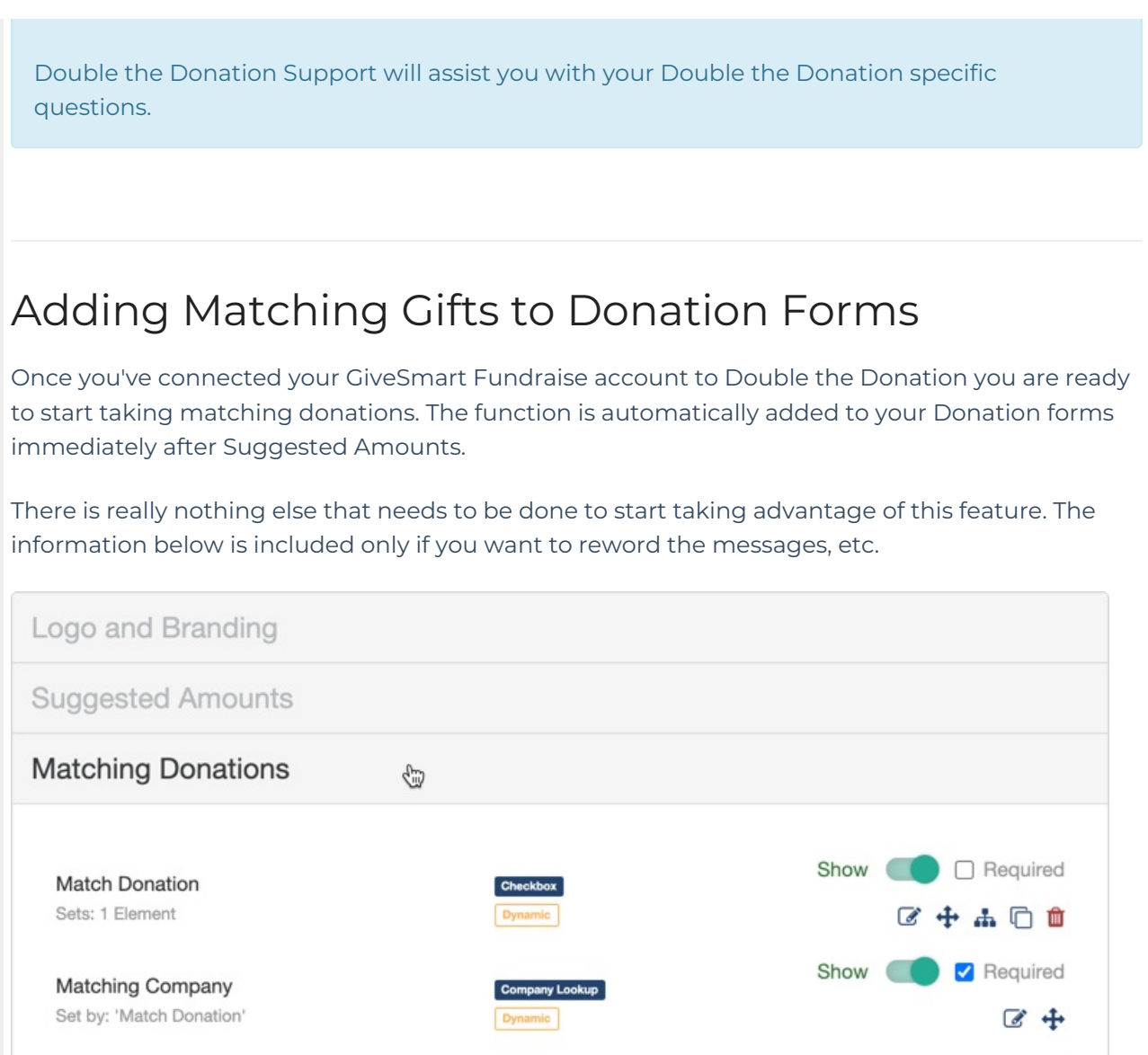

## Changing Matching Gift Settings

If you decide *not* to use Matching Donations on one specific form, you can just turn the **Show/Hide switch** on the Match Donation Checkbox to Hide.

If you wish to change the wording of the Checkbox, you can click on the edit icon and change the Display Label, which is what will appear on the form itself.

+ Add Form Element -

By default, the status is left Unchecked.

One of the few reasons you may wish to switch the status to Checked is if this form is marketed *specifically* as a Corporate Matching Donation form, so your supporters are explicitly looking for the feature. Otherwise, the best practice is to leave it Unchecked, so they have the option, but it doesn't appear as if it is required for them to donate.

### **Edit Element - Checkbox**

#### Display Label <sup>O</sup>

Get my company to match my donation

Reporting Label: Match Donation edit @

#### Default Status

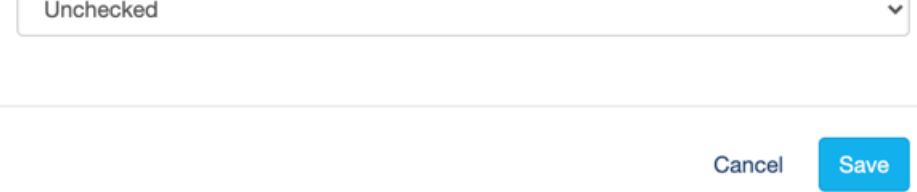

When your donor checks the box to get their company to match their donation, you can change what appears on the line asking them to type in their company name.

We recommend leaving this line "As Is" since it includes the actual instructions on what they need to do.

### **Edit Element - Company Lookup**

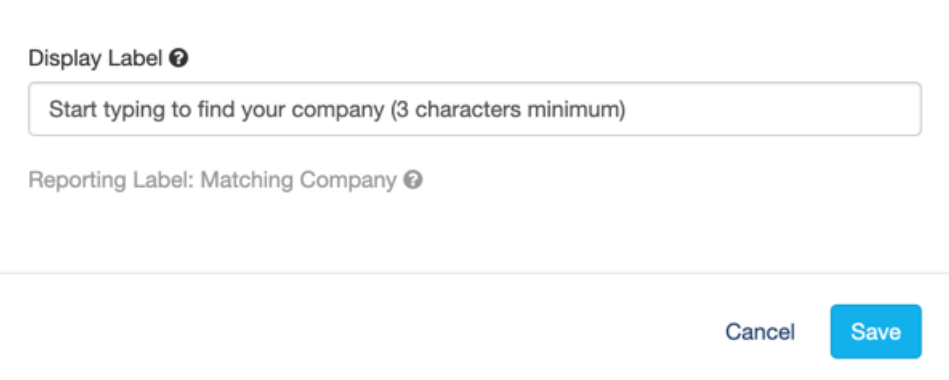

The entry for the Company Name is hidden by default using a Dynamic Action. For more on Dynamic actions, [click](http://support.givesmart.com/help/dynamic-actions) here. Maybe you would like to include more when they check the Match Donation box, such as a picture or video or [something](http://support.givesmart.com/help/add-form-elements) else. If so, add that item or items using Add Form Elements, then include them in the Dynamic Actions for the Match Donation checkbox.

In case you make a mistake, here is the default setting for this dynamic action:

 $\times$ 

 $\times$ 

### Setup Dynamic Action - Checkbox

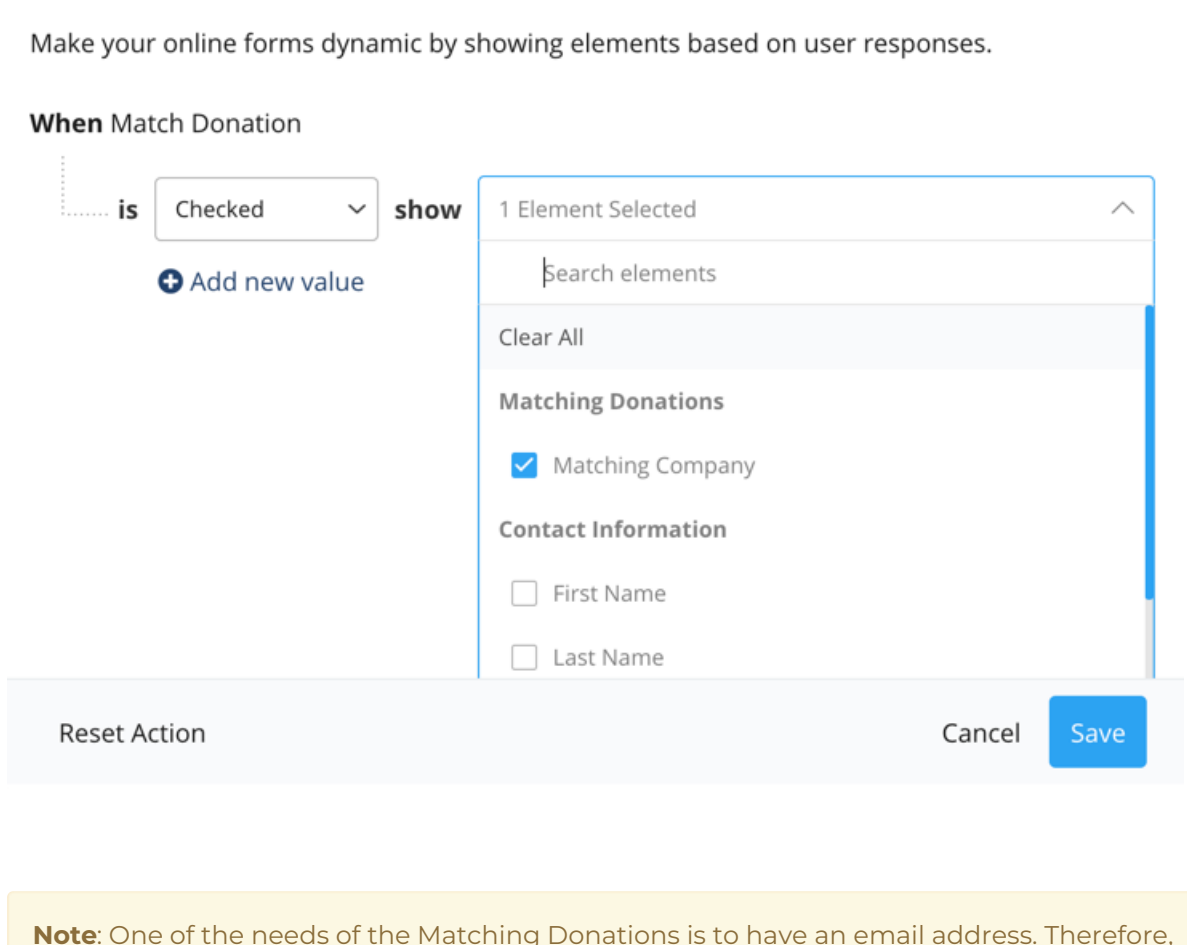

**Note**: One of the needs of the Matching Donations is to have an email address. Therefore, when you are using the Matching Donations feature, the Email Address will be required and you will not be able to change that option in the Contact [Information](http://support.givesmart.com/help/contact-information-section) section.

## Matching Gift Reporting

When matching gifts are enabled on a form, all matched and unmatched donations placed on that form will create transaction line item in the **[transaction](http://support.givesmart.com/help/search-transactions) report** when Matching Donations is selected.

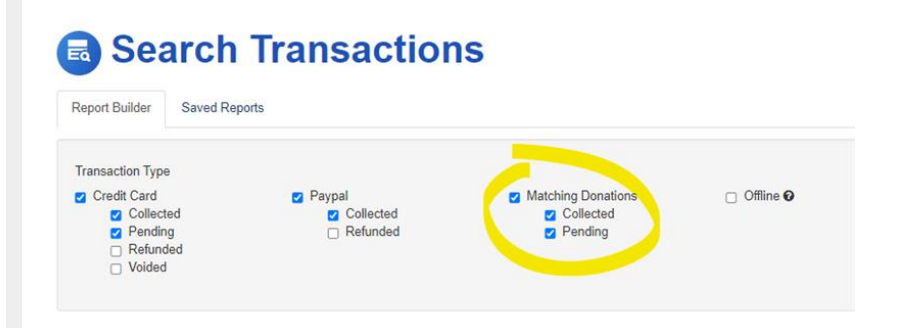

If donor checked the box for a matching donation, a '1' will appear in the Match Donation column

with the company name listed in the Matching Company column. If the Match Donation field has a '0' and the Matching Company fields is blank, this indicates the donor placed a donation but did not check the box to make it a matching donation.

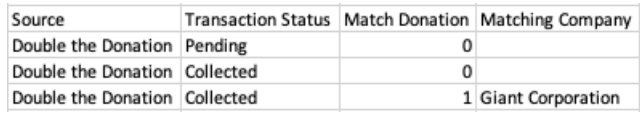